# **SeNd Technology Ltd**

# **Quick Start Guide**

AVIOR WiFi, 2G & 4G IoT Telemetry

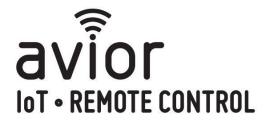

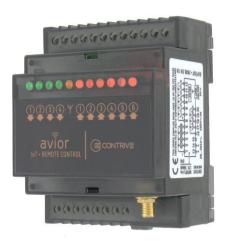

### **Quick Check List (local configuration)**

- Avior Unit!
- Antenna is connected
- Active SIM card is inserted in base
- External power connected
- USB to serial programming cable connected
- Download AviorSuite software at <a href="https://www.sendtech.info/avior">https://www.sendtech.info/avior</a>

## **Local Configuration:**

Download the latest AviorSuite software from <a href="https://www.sendtech.info/avior">https://www.sendtech.info/avior</a> Unzip the folder and click on the AviorSuite.exe application.

If you have a 2 or 4G unit insert a SIM card into the base of the Avior and connect an antenna, power and the USB programming cable to your PC.

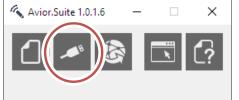

The AviorSuite software should recognise the attached Avior and assigned COM port. Click on the USB icon to connect to the Avior unit Enter the password (default 0000).

Note: When you have set up either Wifi or the mobile APN details you will be able to configure and monitor your Avior remotely.

#### Initial Configuration (Housekeeping) – CONFIGURATION

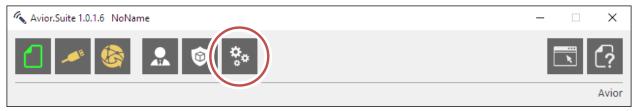

The following stages set up the device name and network connection details:

1. Device – Here you can give the device a name to fit the installation of application eg "Pump Station"

Note: When you edit and make changes remember to click on the tick on the second row to save the change in the connected device.

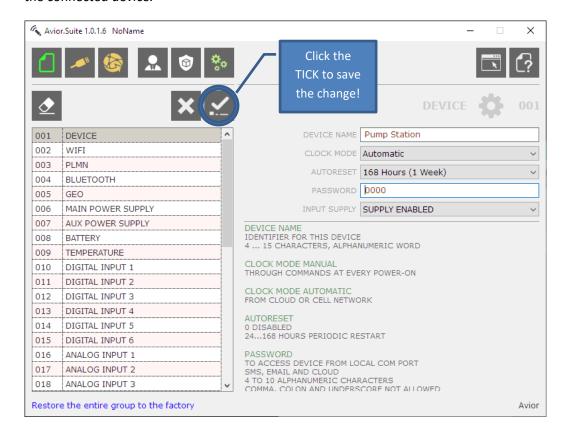

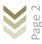

2. WiFi - Enter the local WiFI network name (SSID) and password

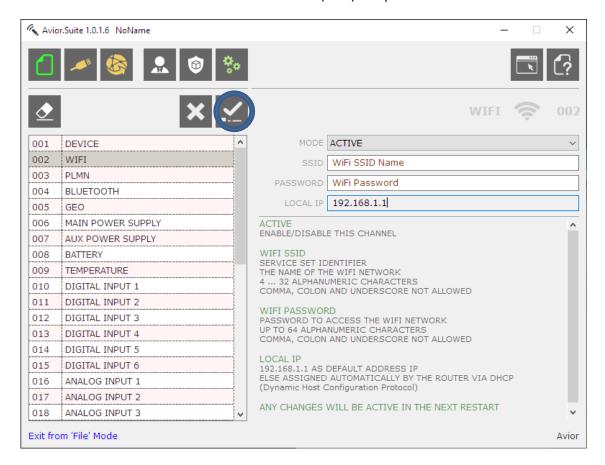

3. **PLMN** – This is the mobile network for the SIM you are using – Make ACTIVE then enter the mobile number of the SIM card in international format and the APN, username and password required for the network to make a data connection. If you are unsure of these just Google the network and APN.

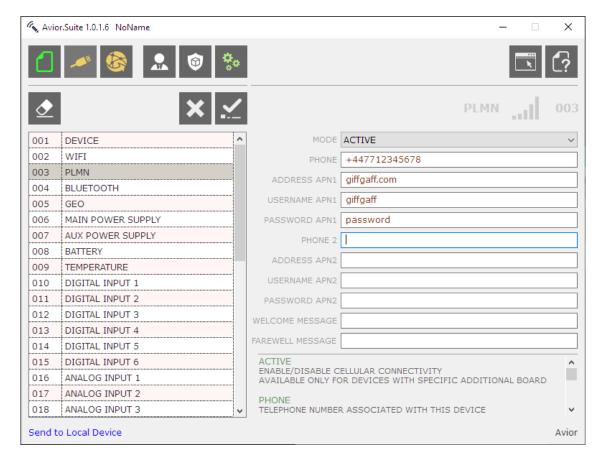

#### Initial Programming (Sending Alert Messages) – RULES

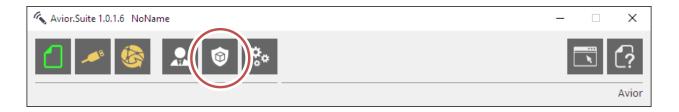

**RULES** – Rules consist of a TRIGGER (eg Digital Input 1) and can be combined with up to 5 CONDITIONS (eg Input 1 value = 1 - ie. it has closed) and a subsequent ACTION (eg send a SMS message and an email – up to 5 ACTIONS can be triggered per RULE.

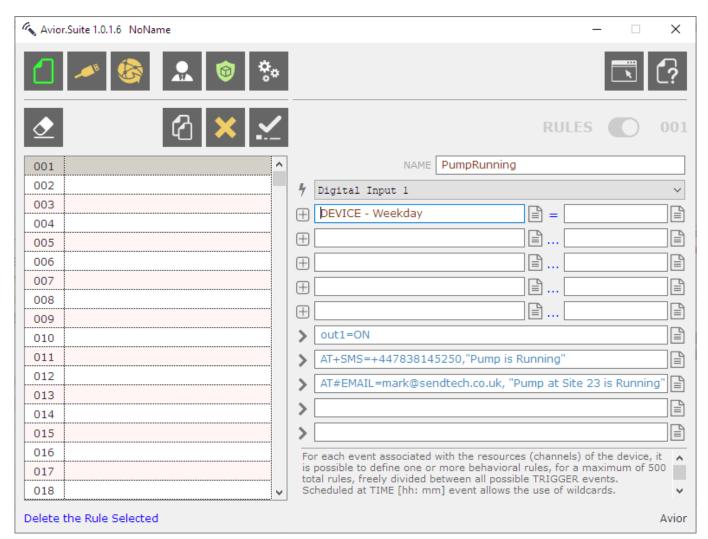

In this example when the triggers INPUT 1 is closed AND it's a WEEKDAY then action the commands to turn on OUTPUT1 AND send an SMS AND an EMAIL to confirm the pump is running (all in the one RULE).

There are many options here. Please look at the text at the bottom of the configuration page for context based usage and also click on the HELP icon (top right) for full documentation.

We also have video guides for set up on YouTube which can be found on the Avior page of our website.

#### **Initial Programming – USERS**

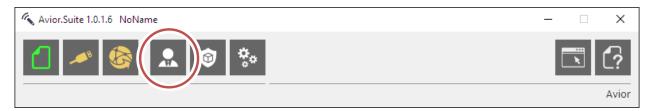

USERS are people that are authorised to send commands to the remote Avior unit to change values or process ACTIONS.

#### Example:

A USER would like to turn on output relay 1 when they send a SMS word "start" to the Avior.

Step 1: Set the user name and their authorised mobile number

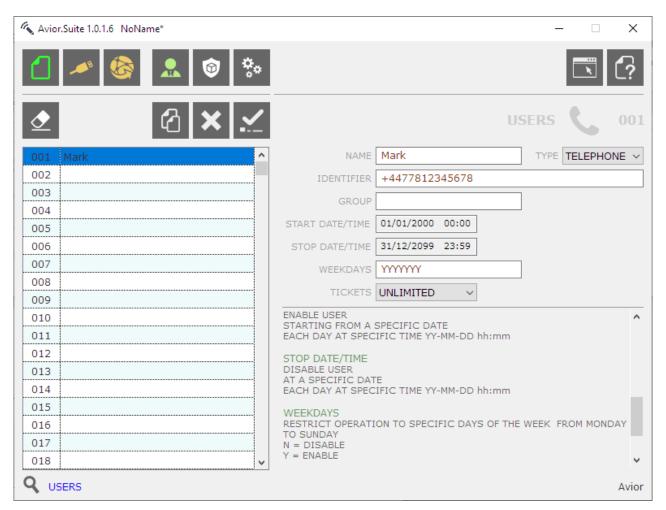

Users can be identified by their phone number or email and we can also set other Avior units as users to allow communication between units either over their own WiFi LAN or remotely over the mobile network.

Step 2: Set a RULE that when a TRIGGER (incoming SMS) contains the CONDITION (the word "start") the ACTION turn relay output 1 ON is performed. In the example below a SMS is also sent confirming the action.

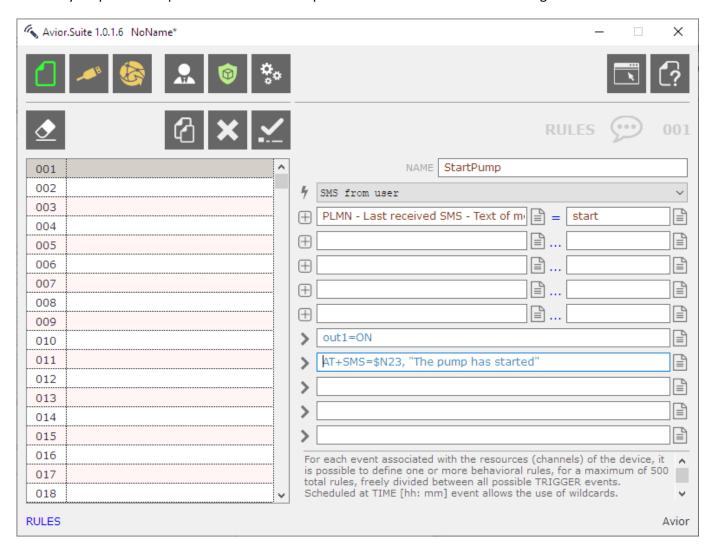

**RULES** – Rules consist of a TRIGGER (eg SMS from USER) and can be combined with up to 5 CONDITIONS (eg Last SMS received contains the word "start") and a subsequent ACTION (eg Turn Output 1 ON and send a SMS to the last sender \$N23) – up to 5 ACTIONS can be triggered per RULE.

This QuickStart is just a very basic overview of what the Avior can do to get you up and running.

Monitoring and configuration can also be done via the Avior webserver or using the optional embedded webserver via WiFi or the mobile network. Please contact SeNdTech for help and advice with configuration and your application.